# **Zoom ミーティング開催者用**

## **【Zoom アプリをインストールする】**

- 1. Zoom にアクセス。 <https://zoom.us/jp-jp/meetings.html>
- 2. ①「リソース」をクリックし、②「Zoom をダウンロード」をクリック。

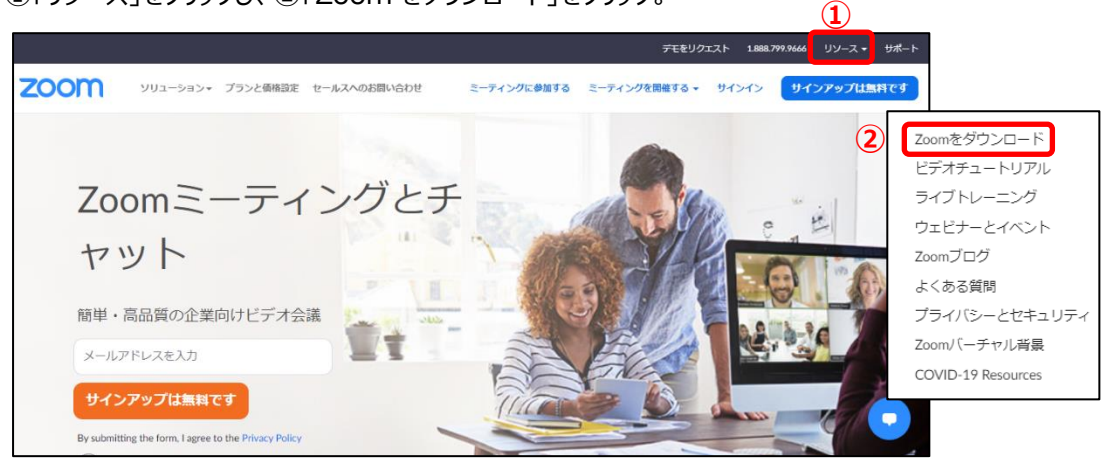

3. ミーティング用 Zoom クライアントの「ダウンロード」をクリック。

![](_page_0_Picture_6.jpeg)

4. ダウンロードされた「ZoomInstaller.exe」をダブルクリック。

![](_page_0_Picture_8.jpeg)

※ ご利用のブラウザーによって画面が違うことがあります。

※ ダウンロードされた「ZoomInstaller.exe」は ダウンロードフォルダー内にあります。

![](_page_0_Picture_11.jpeg)

#### 5. 「サインイン」をクリック。

(インストールが終了すると下記画面が表示。表示されない場合はデスクトップの Zoom アイコンをダブルクリックし起動。)

![](_page_1_Picture_2.jpeg)

6. 「Google でサインイン」をクリック。

![](_page_1_Picture_156.jpeg)

<デスクトップの Zoom アプリアイコン>

![](_page_1_Picture_6.jpeg)

7. ①「成城大学のアカウント」をクリック>②「パスワード」を入力>③「次へ」をクリック。

![](_page_1_Figure_8.jpeg)

8. 「開く」をクリック。

![](_page_2_Picture_1.jpeg)

9. Zoom アプリが起動。

![](_page_2_Picture_3.jpeg)

# **【Zoom ミーティングを作成する】**

1. 「スケジュール」をクリック。

![](_page_3_Picture_2.jpeg)

2. 必要項目を設定し「保存」をクリック。

![](_page_3_Picture_131.jpeg)

3. 必要項目を設定したら「保存」をクリック。

#### 4.成城大学のアカウントを選択。

![](_page_4_Picture_74.jpeg)

5.下記画面が表示されたら「×」をクリックしタブを閉じる。

![](_page_4_Picture_3.jpeg)

6.Zoom アプリで「ミーティング」タブをクリックしミーティングが作成されていることを確認。

![](_page_4_Picture_5.jpeg)

## **【作成したミーティングの URL をコピーする】**

1. ①「ミーティング」タブを開き、②ミーティング名を確認、③「招待のコピー」をクリック。

![](_page_5_Picture_114.jpeg)

※ ·コピーした URL を WebClass に掲載する手順は [こちら](https://portal.seijo.ac.jp/webclass/pdf/shiryou%20JP.pdf) をご覧ください。

## **【ミーティングを開始する】**

1.①「ミーティング」タブを開き、②ミーティングを選択、③「開始」をクリック。

![](_page_5_Picture_6.jpeg)

2.「コンピューターでオーディオに参加」をクリックするとミーティング画面が表示。

![](_page_5_Picture_8.jpeg)

```
【ミーティング画面のボタン】
```
![](_page_6_Figure_1.jpeg)

# **【ミーティングを終了する】**

1. 「終了」をクリックし「ミーティングを退出」をクリック。

![](_page_6_Picture_4.jpeg)